Edit Page 1 of 1

## **Edit**

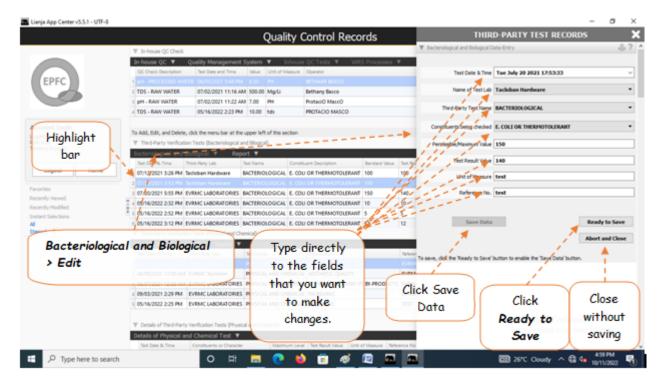

## To Edit

- 1. At the *Third-Party Verifications (Bacteriological and Biological)*' grid control, position the highlight bar to that record you want to edit;
- 2. From 'Third-Party Verifications (Bacteriological and Biological)' section menu > Edit,
- 3. A dialog panel slides from the right side of the screen with the fields available for editing;
- 4. You can edit all fields. After editing and you want to save the data, click 'Ready to Save' to enable the 'Save Data' button.
- 5. Click the 'Save Data' button. Dialog panel exits and screen goes back to 'Third-Party Verifications (Bacteriological and Biological)' section grid control.

<u>Reminder</u>: in *Edit* and *Delete* actions, you will be asked to enter your <u>authorization code</u>. Authorization code safeguards accidental or unintentional edit or deleting of data.